## Computer Club Zoom Meeting

## Welcome

## Video Conferencing

The helpful tool for getting together during lockdown.

## Video Meetings

- Business Meetings
- Classes
- Memorial Services
- Family Holidays
- Dr's appointments
- Games
- And the list goes on

## Many Video Meeting Tools Are Available

- We chose Zoom for our meetings
- It is easy.
- You don't have to sign up for anything.
- It supports platforms PC's, Macs, iOS, Android.

## Basic ZOOM controls

- Audio
- View Mode
- Reactions
- Chats
- Participants
- Sharing Video
- Screen Sharing

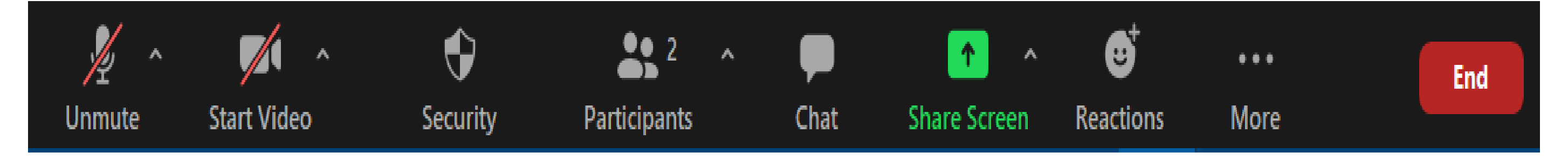

## Controls on a PC

- On a PC the controls typically display across the bottom of the screen.
- The bar disappears after a few seconds when in full-screen mode, so if you don't see it, move your mouse to the bottom of the screen, and it should appear.

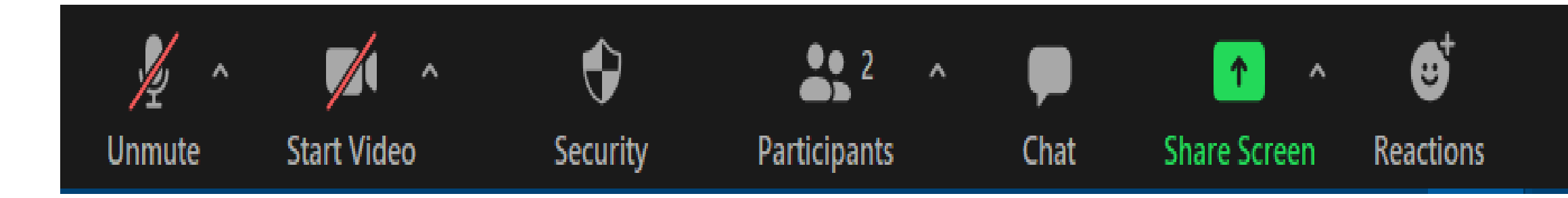

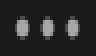

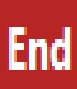

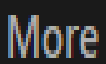

## On a tablet

- Tap on the screen to get the controls to appear.
- On this older iPad the controls appear along the top of the screen.

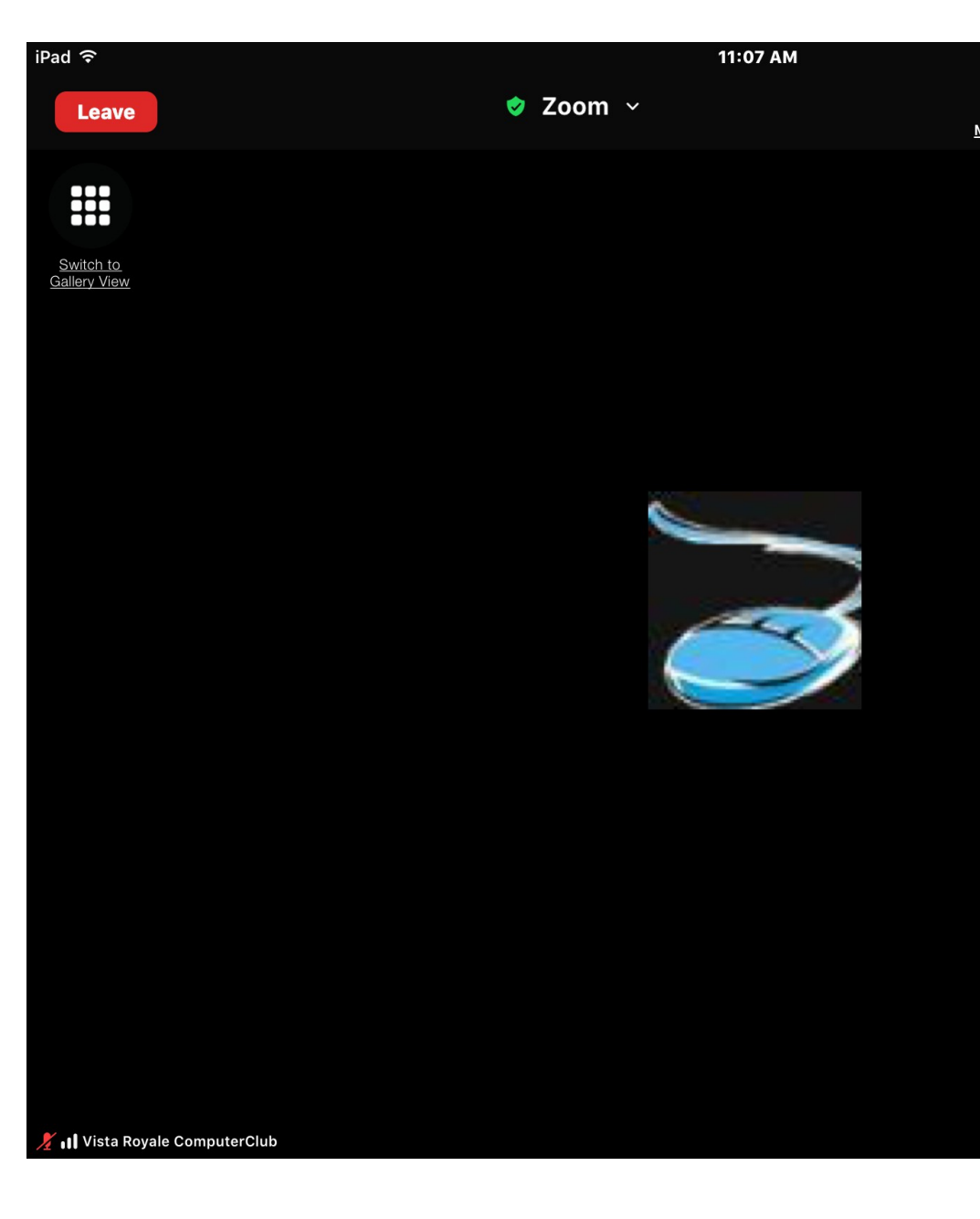

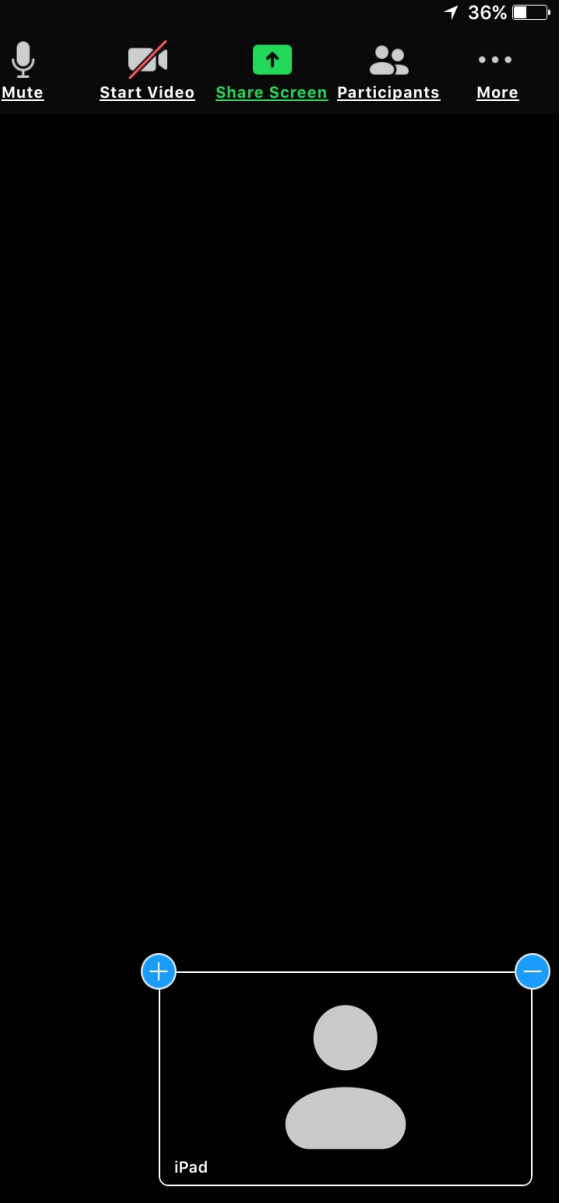

## On a smart phone

- Tap on the screen to get the controls to appear.
- On this newer iPhone the controls appear along the bottom of the screen.

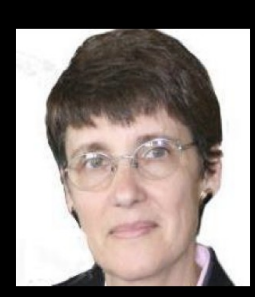

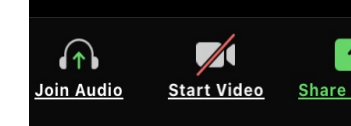

 $5:36$ 

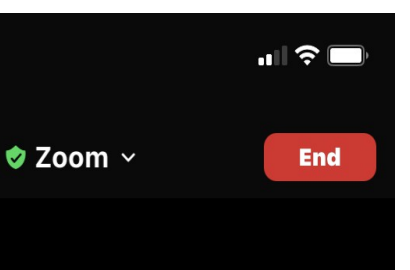

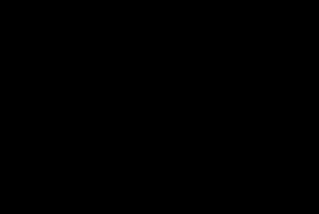

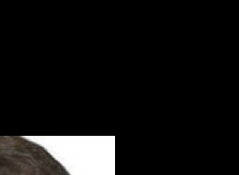

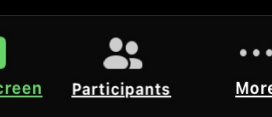

## Audio Icon Meaning

• You are on speaker

• You are muted

• You can't hear us we can't hear you.

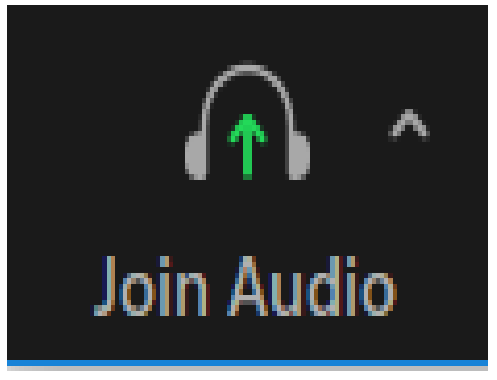

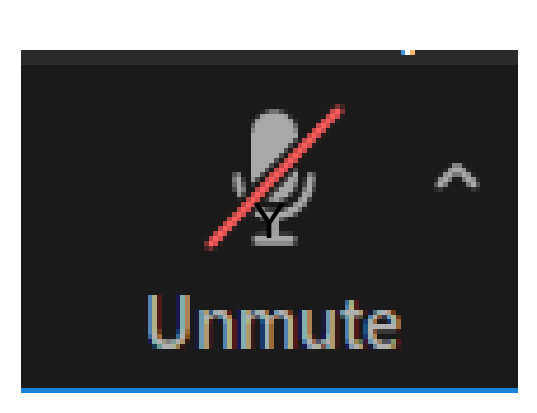

**Mute** 

## Audio Icon

• If your audio icon looks like a headset that means you joined without audio and you will not be able to hear what other people are saying. If you see an icon like a headphone instead of a microphone click on it an join with audio.

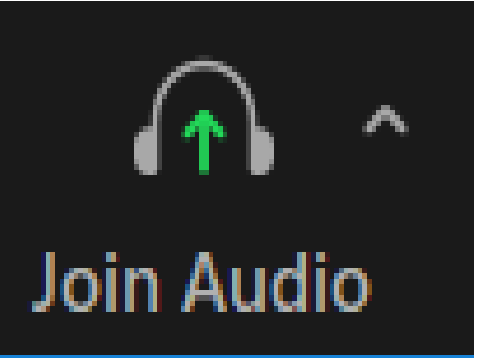

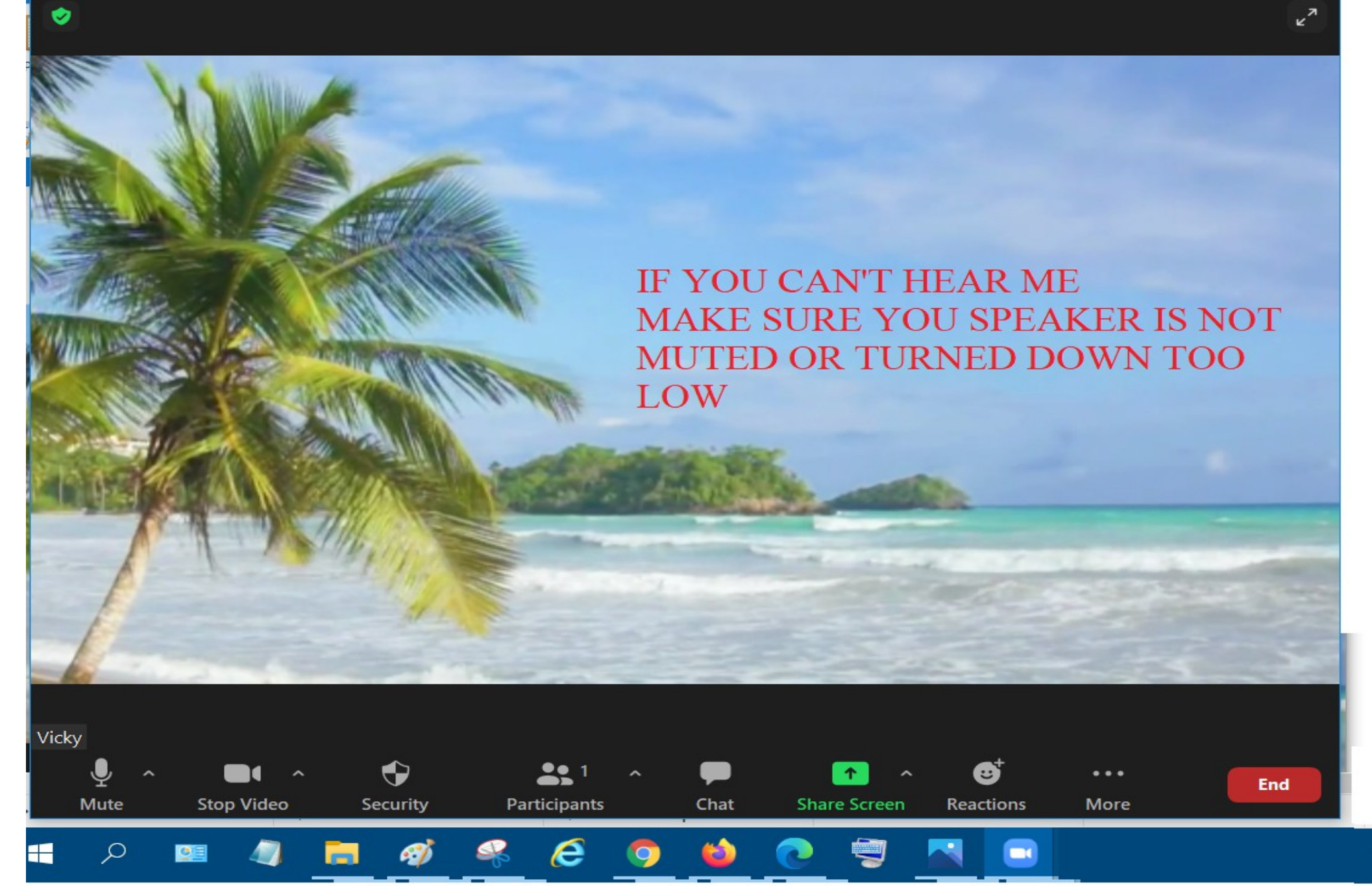

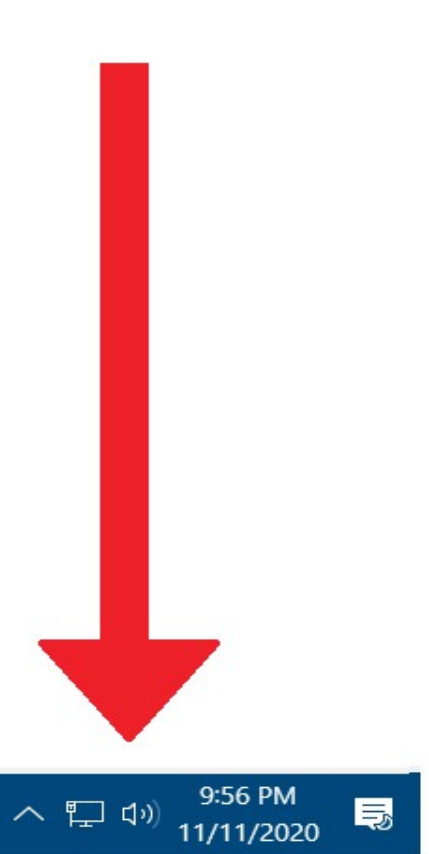

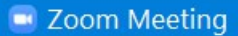

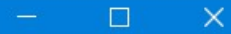

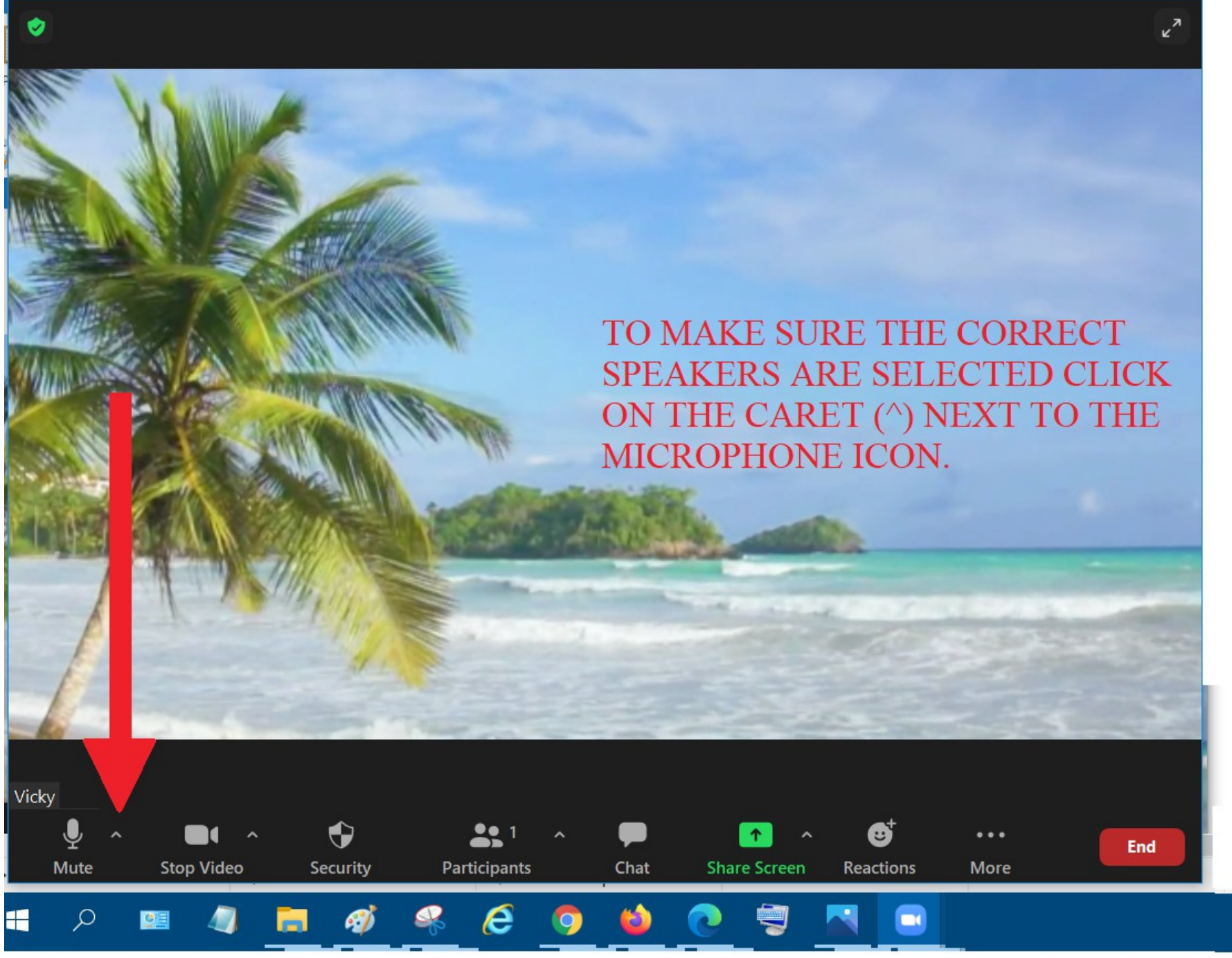

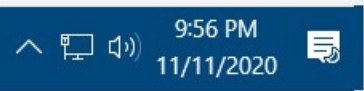

## Coom Meeting

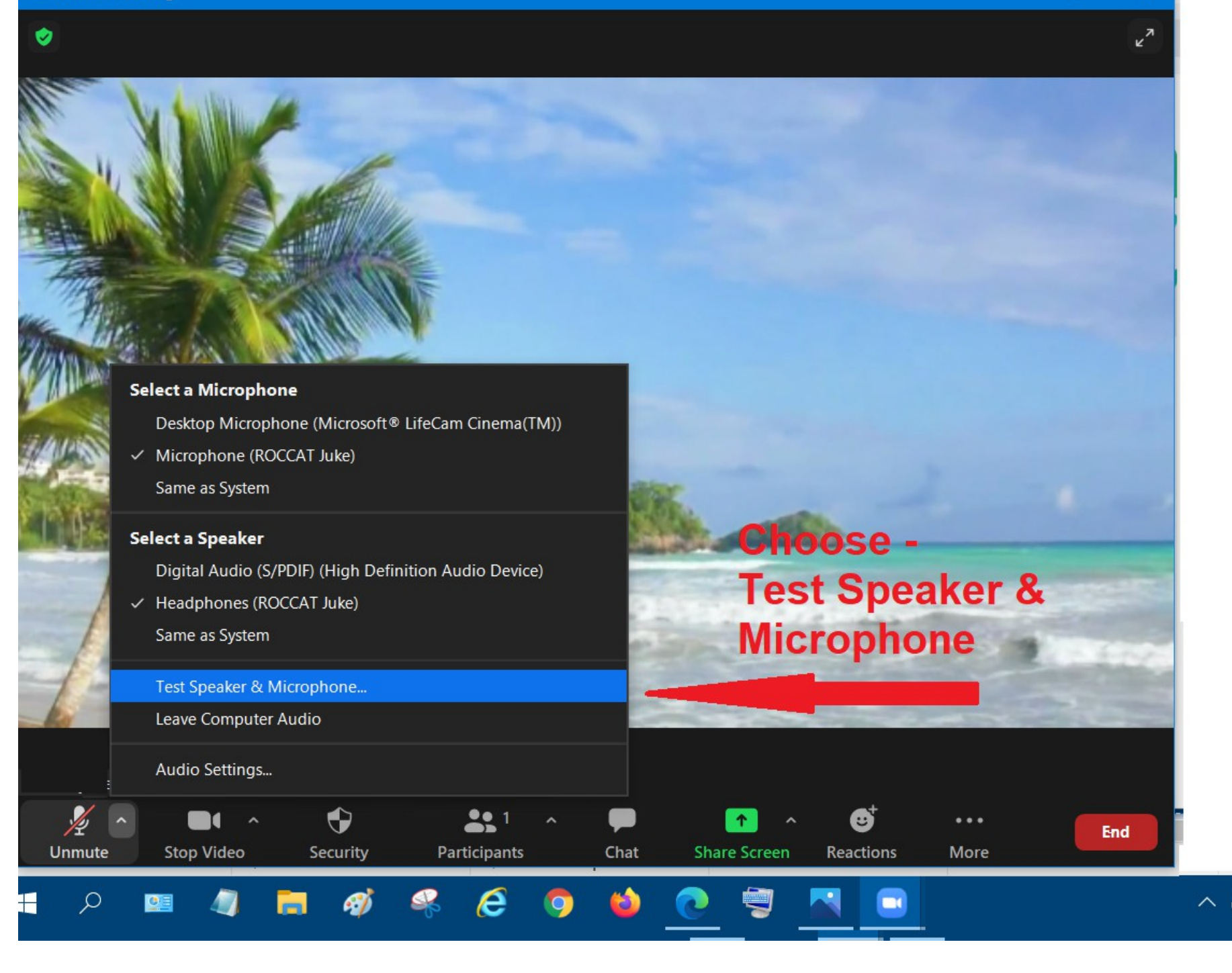

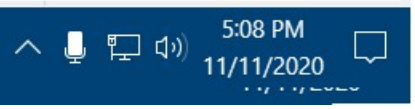

When th output level is blue, you should hear a pleasant little tune. If not click NO, and ZOOM will test another speaker option.

When you hear the tone click YES.

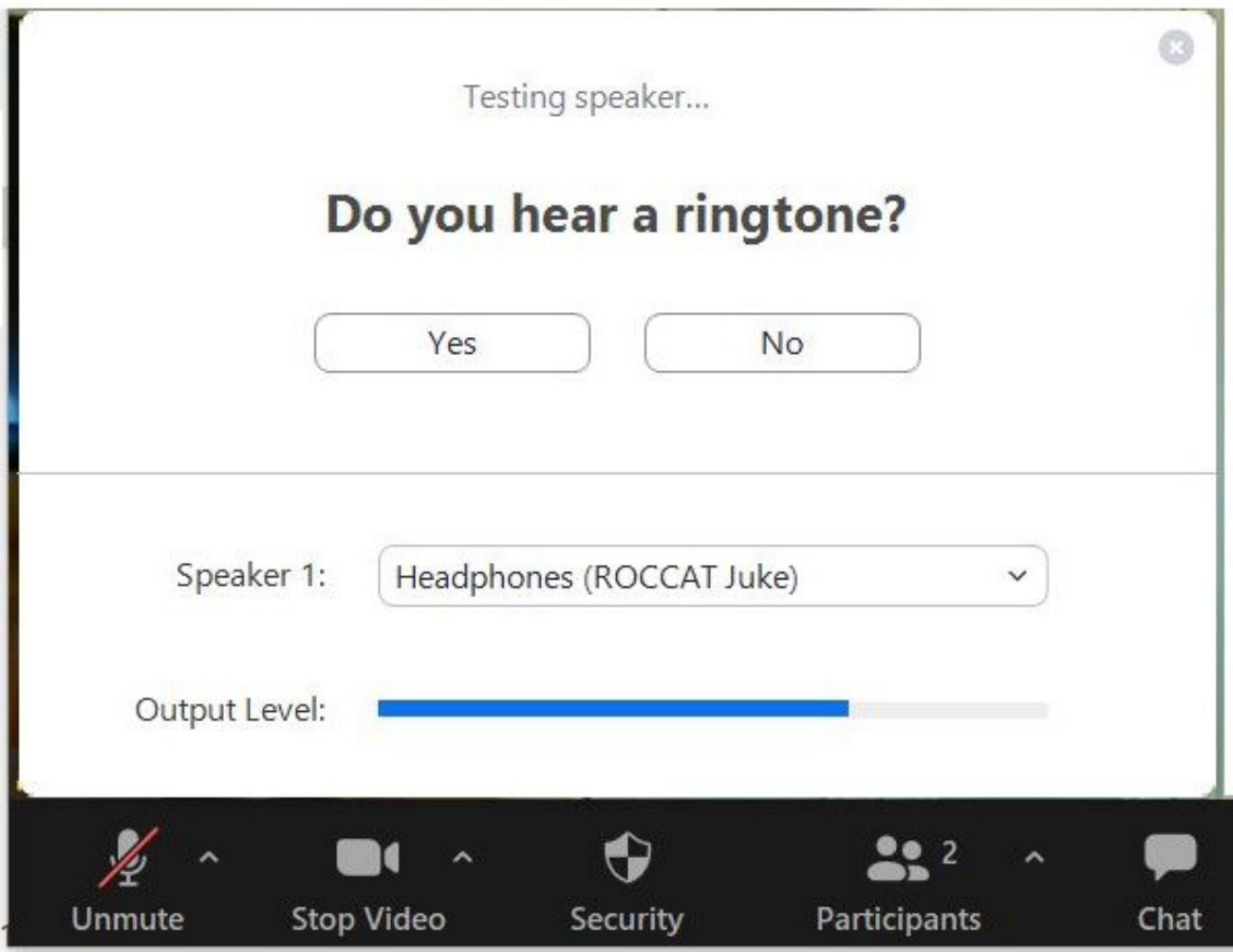

When you talk the line should turn blue.

Pressing no will cycle to another microphone.

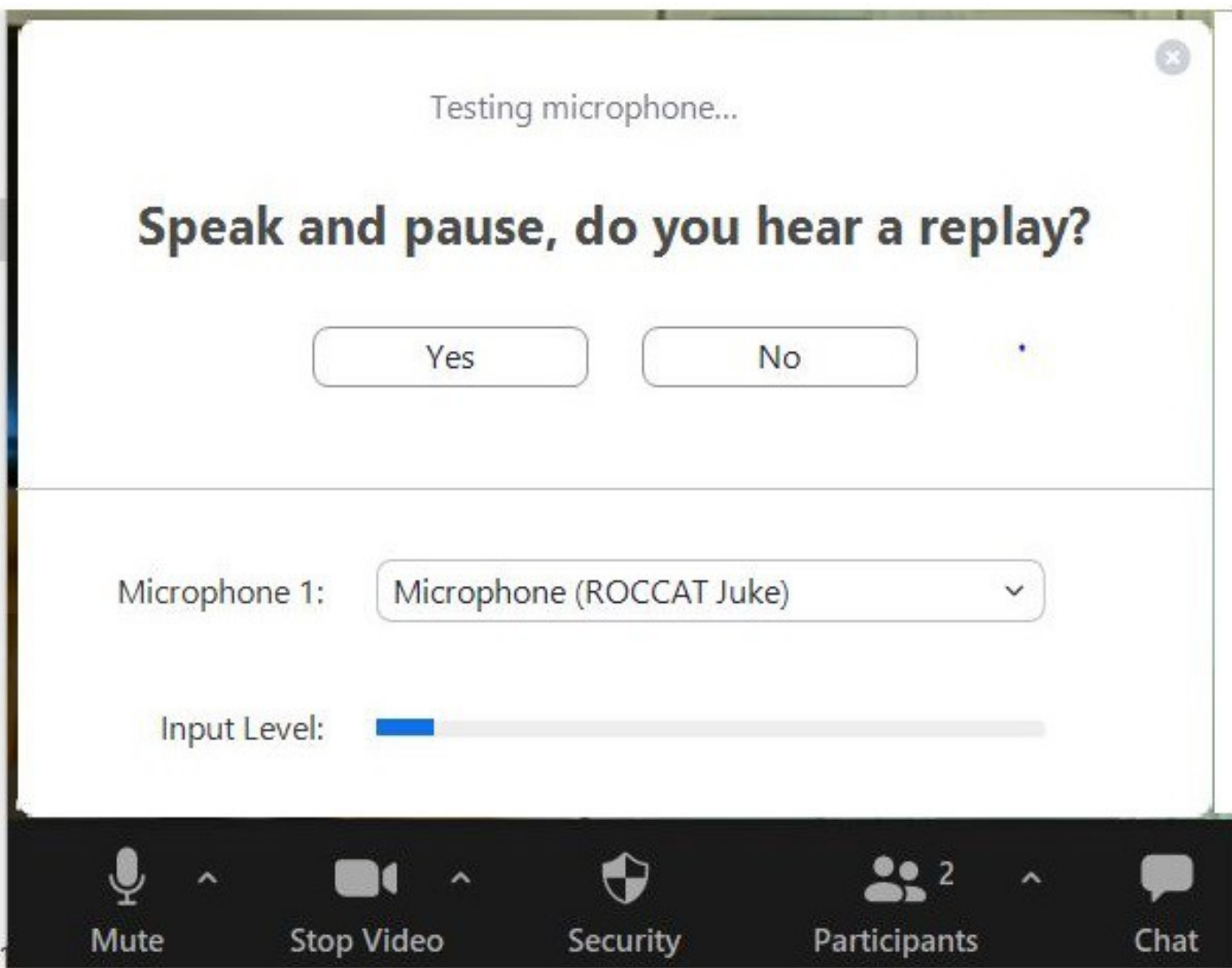

## Click YES or X to close the microphone testing window.

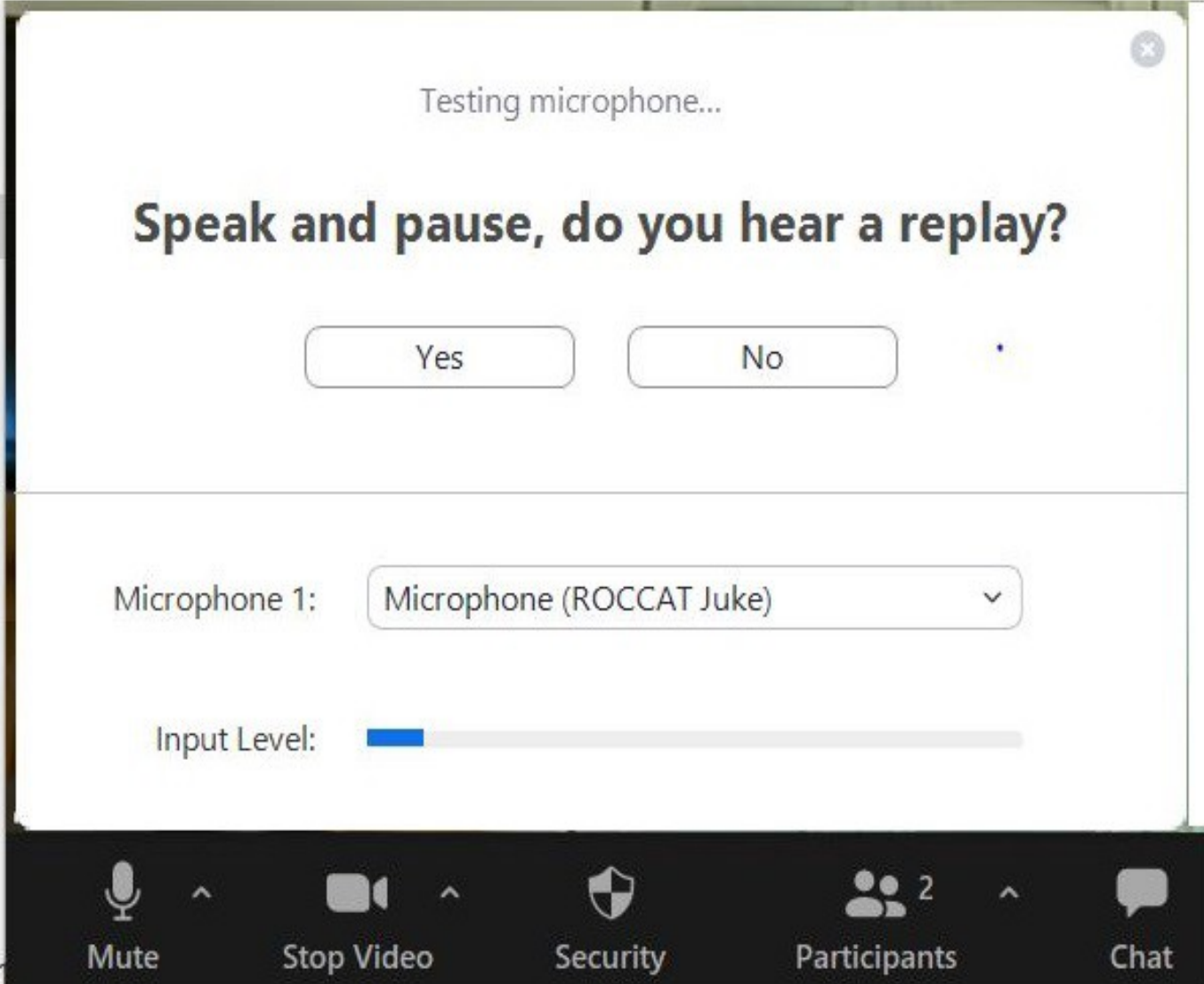

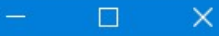

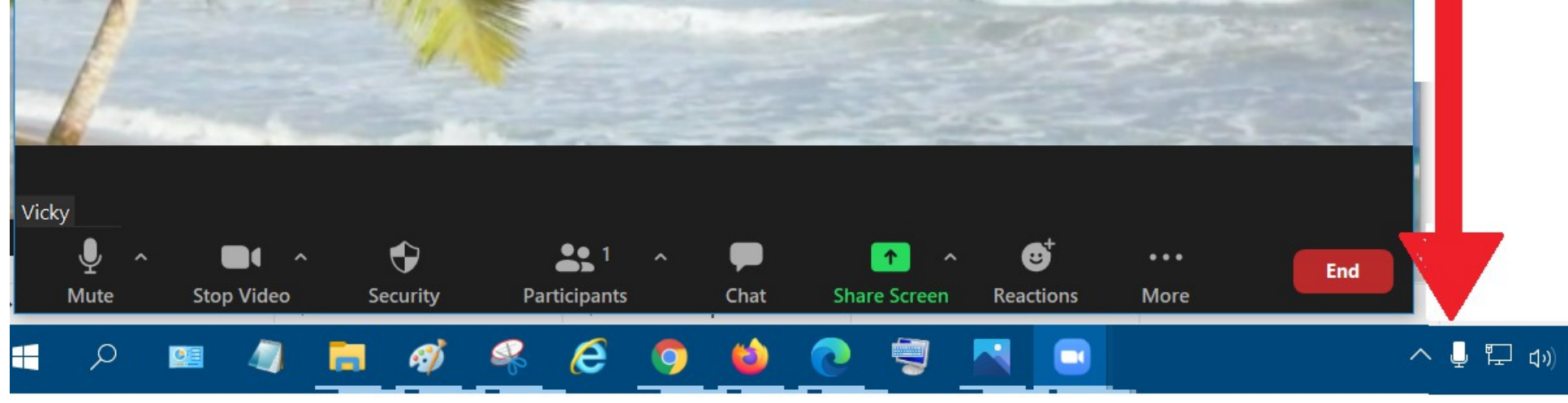

The State of the State of the State

Trouble shooting a microphone can be difficult

but one thing to make sure of is that your

little microphone icon in the system

permissions setting screen.

application has permissions. ZOOM put a

notifications area that will take you to the

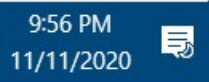

## Video Camera Toggle

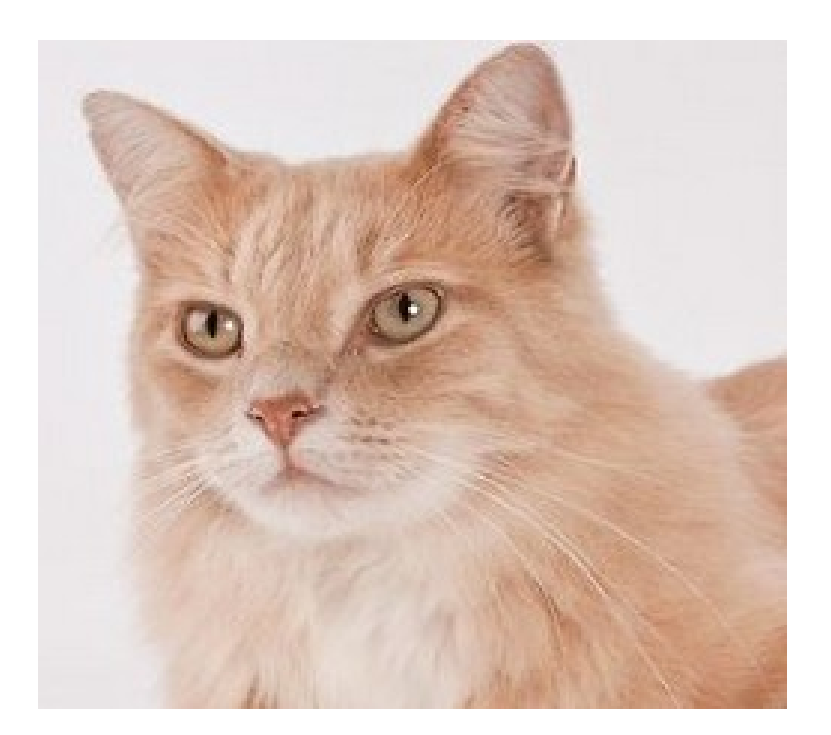

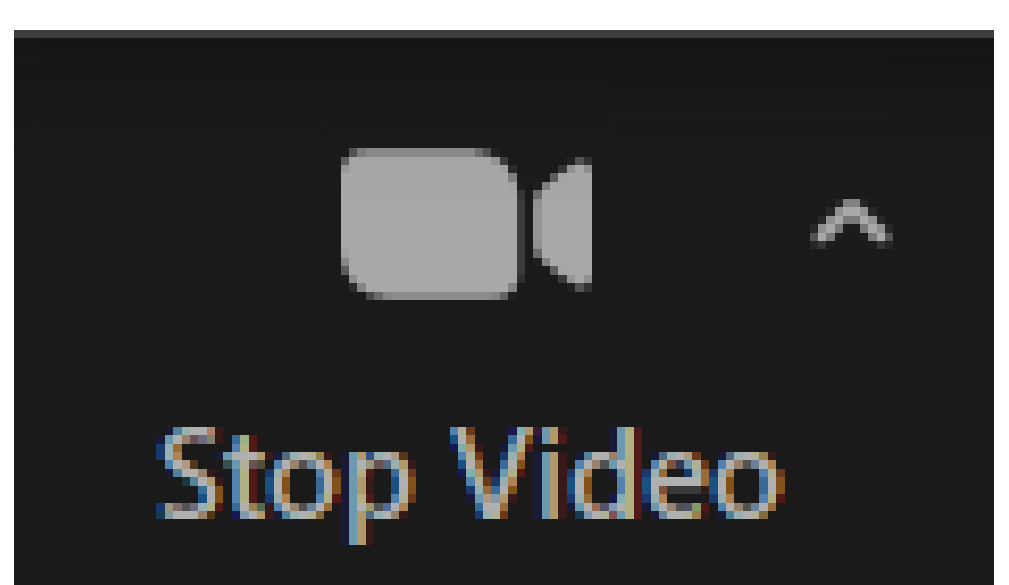

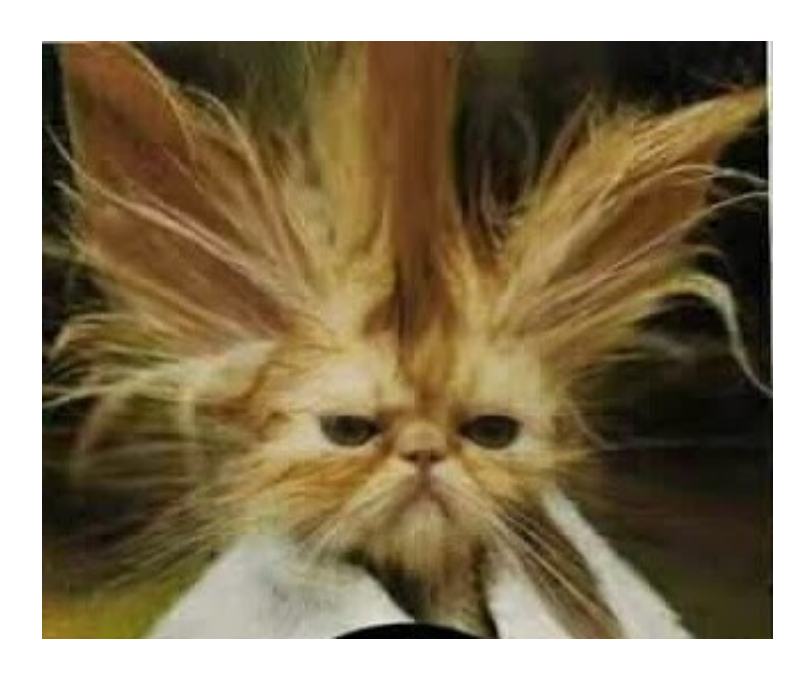

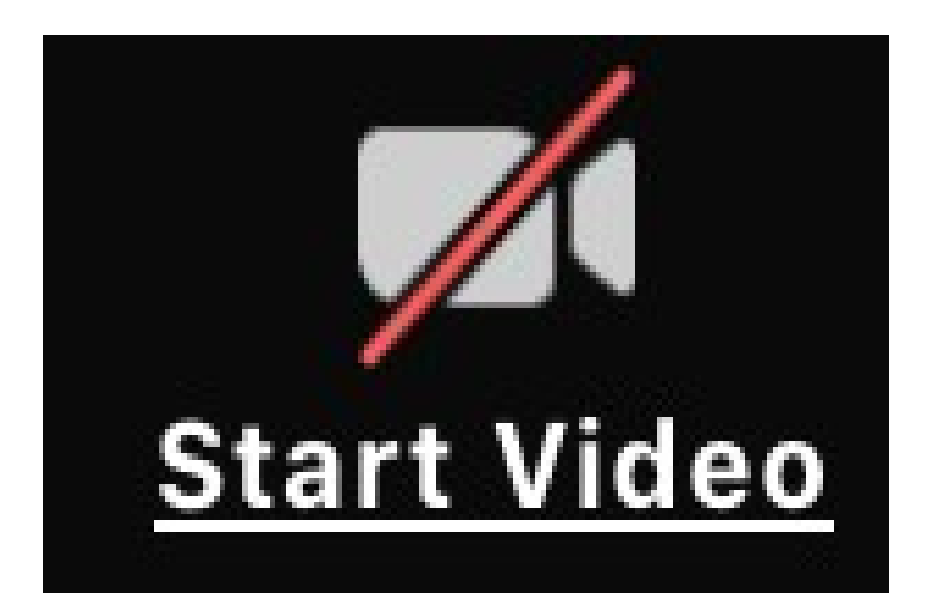

## Speaker View Gallery View focuses on the speaker shows everyone

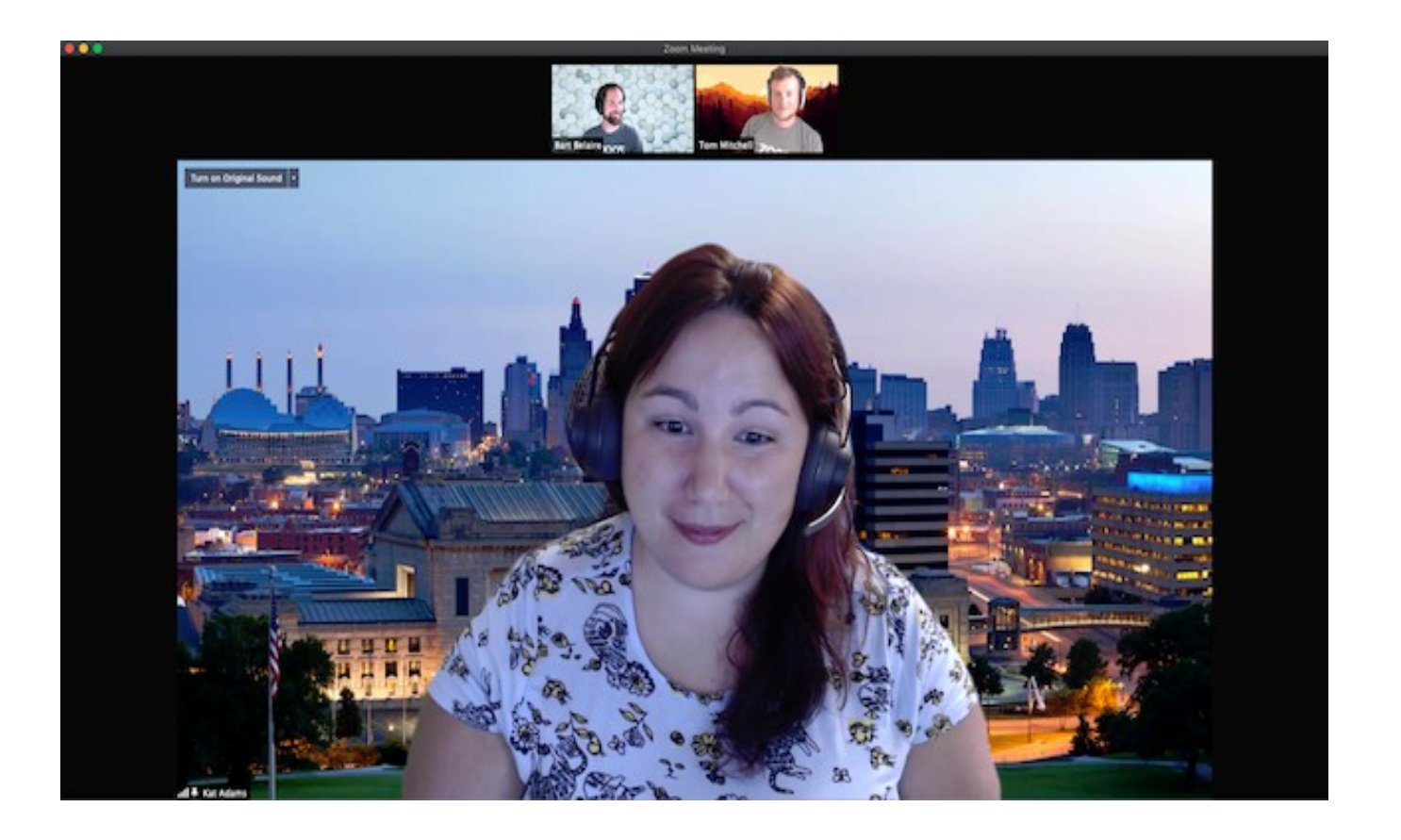

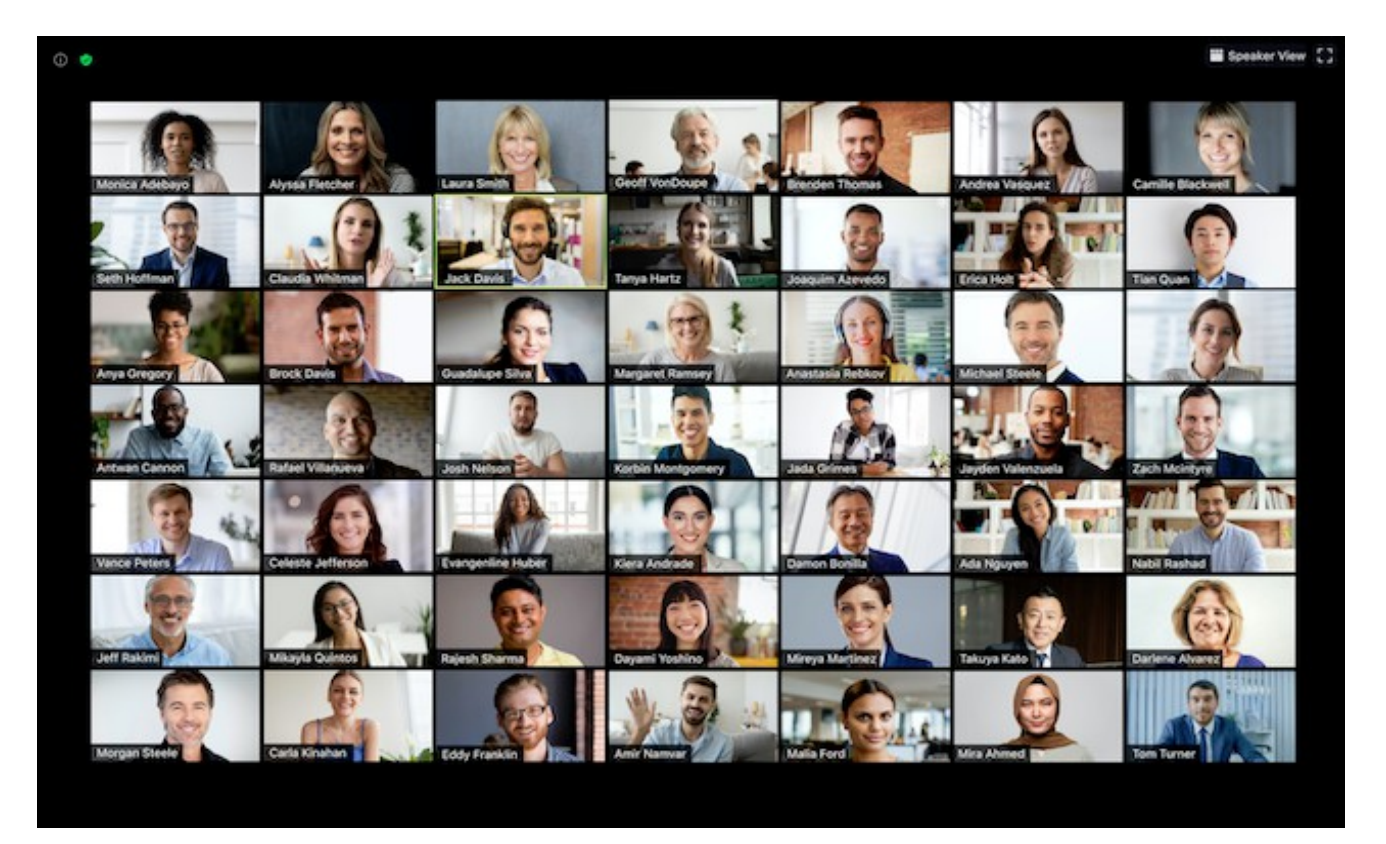

## VIEW CONTROL ICON

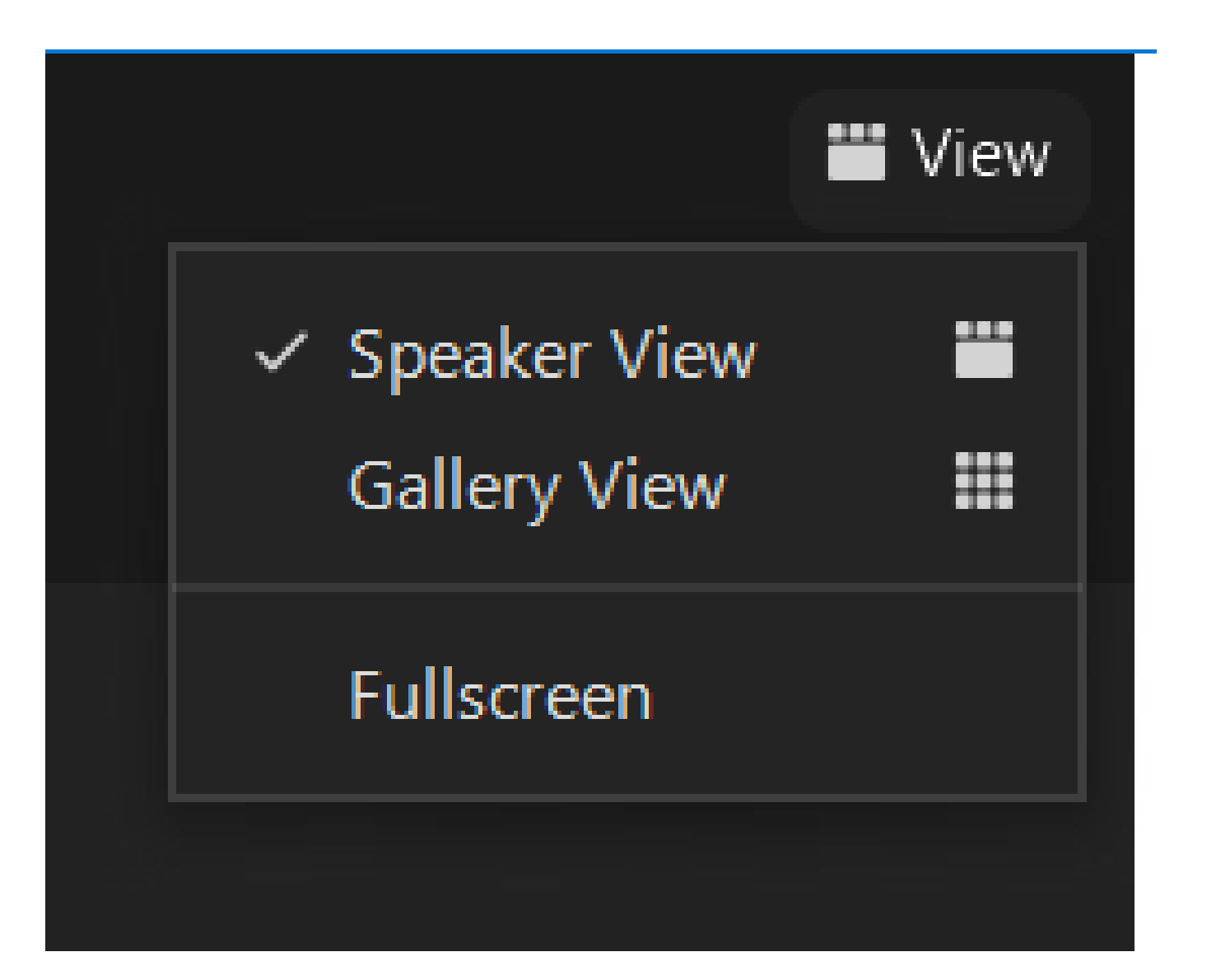

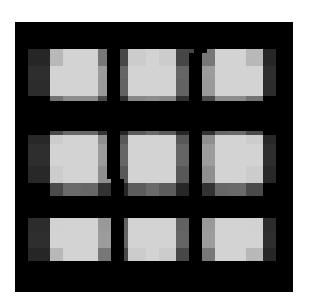

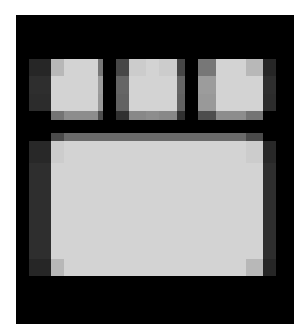

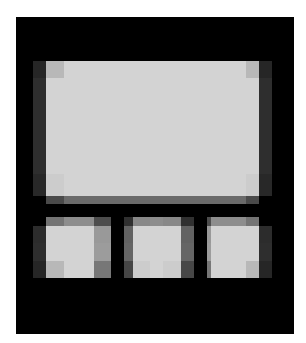

## The View

- The gallery view is great for an informal meeting where everyone is allowed to talk. The speaker will be highlighted square
- The speaker icon

• In speaker view, the person speaking will show in the large window.

is located near

the top of the picture

## NONVERBAL COMMUNICATION

## **CHATS** REACTIONS

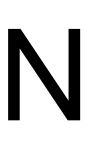

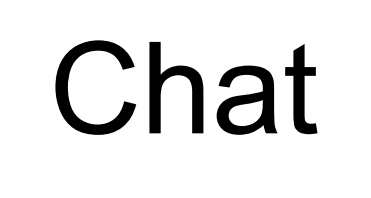

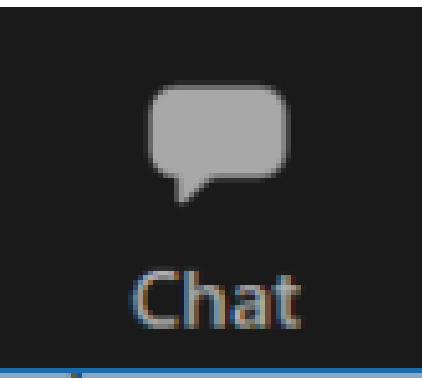

• The Chat Icon opens a popup when you are in full screen mode, or on a phone or tablet.

• Otherwise it opens a panel on the right hand side of the window.

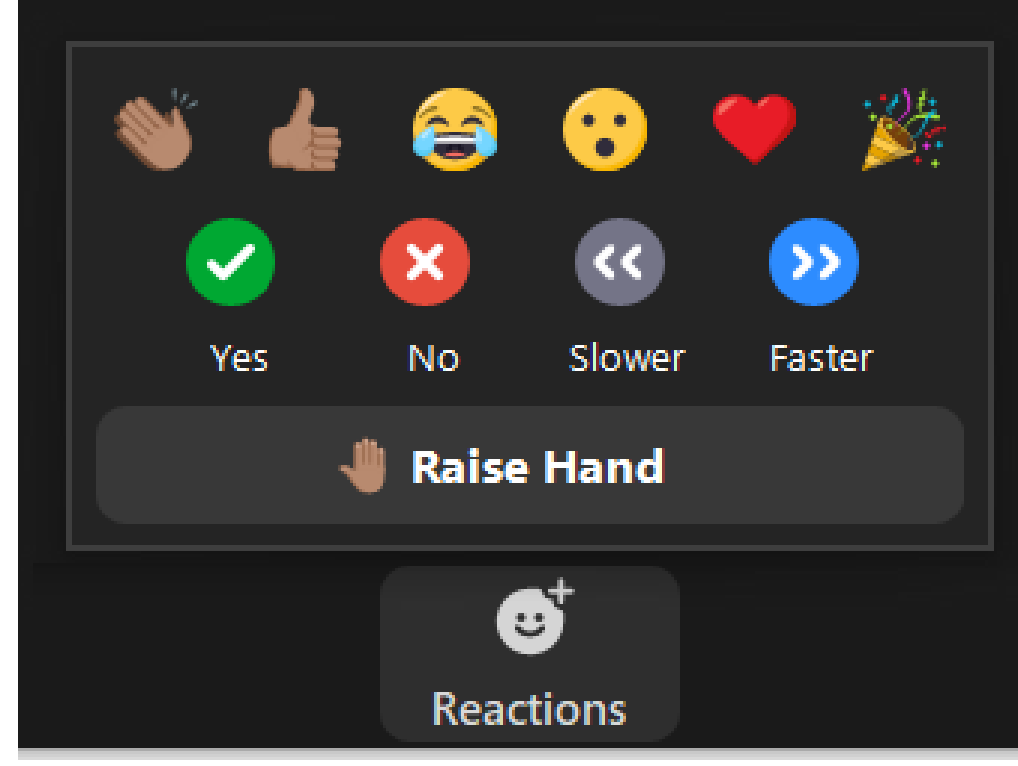

## REACTIONS

ZOOM improved reactions December 20, 2020.

If you don't have the latest and greatest version of the ZOOM client, the location the special reactions: YES, NO, SLOWER, FASTER, RAISE HAND will be located under participants instead of with reactions.

## Reactions

- Clapping hands, thumbs up, laughing, Oh, Heart and party horn are standard reactions.
- Yes, No, slower, faster, RAISE HAND are special options added by the meeting host.
- The location of these special options varies under different versions of the ZOOM client.

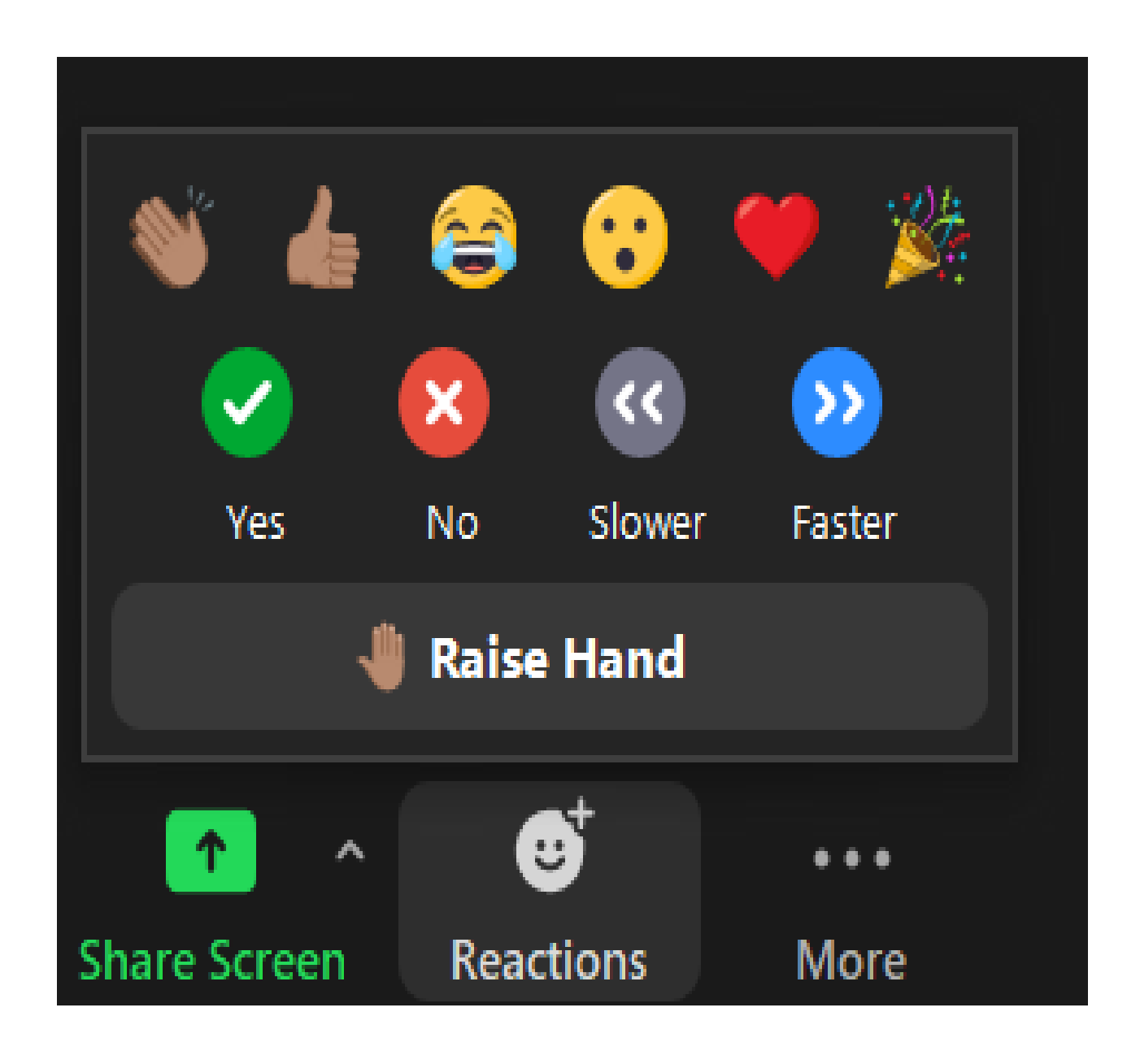

## Reactions

• Find the reactions under MORE on an iPhone

• Placement changed recently, so older versions of zoom may have different locations

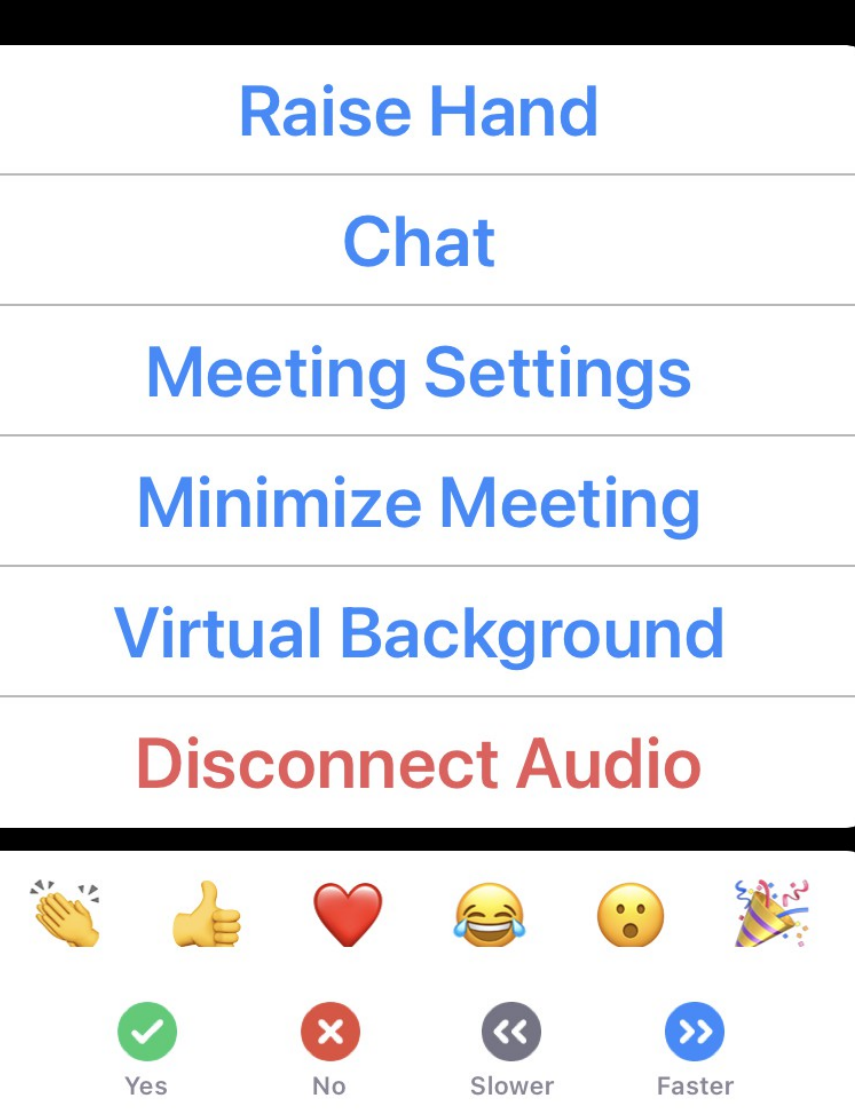

- 
- 
- 
- 

## On my OLD iPad

## Emojis were under MORE while raising hand was under PARTICIPANTS

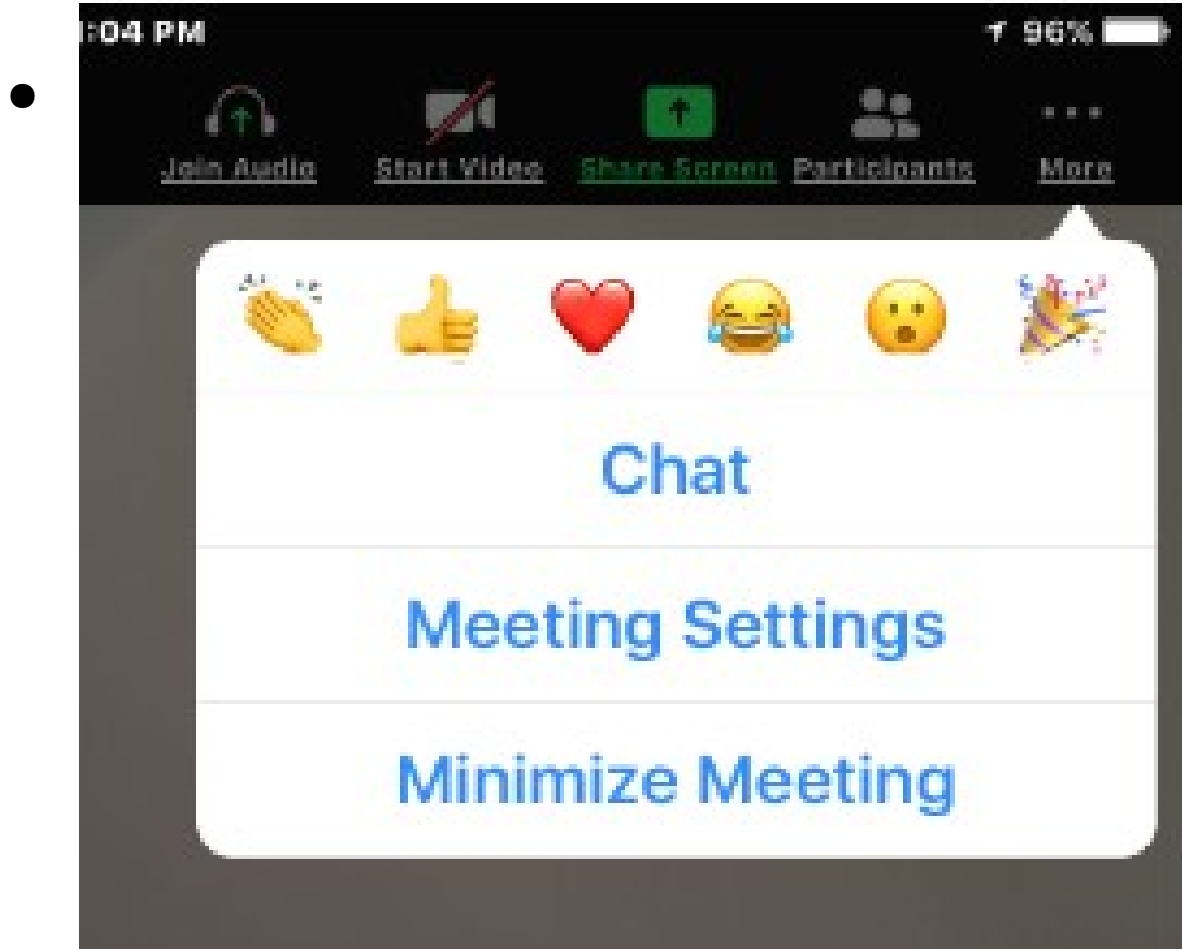

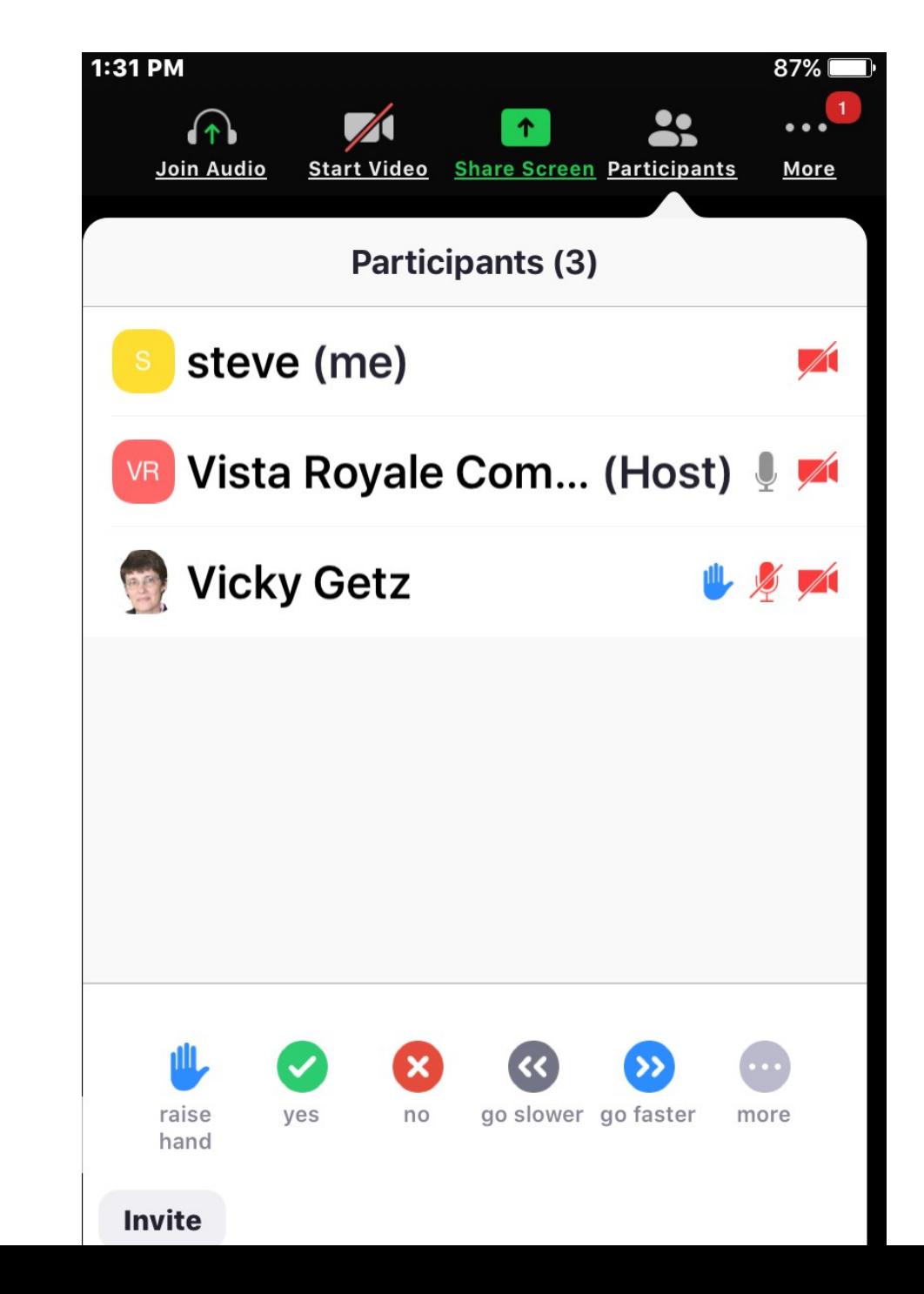

## Raise your Hand

• Raising your hand is a special option that we have set up. Not all ZOOM sessions have this feature.

• Raising your hand, moves you to the front of the que. I will ask you to unmute and call on you if you want to ask questions, or feel you have something to add.

# **Participants**

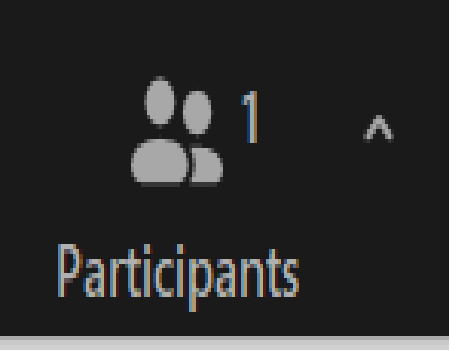

• Clicking on the participants icon brings up a list of all the people participating in the meeting. If you are in fullscreen view, on a tablet or smart phone, the list will be in a popup.

• If you are in a window, it will open a list in the right hand panel.

• Click on your name, and you will find an option to rename yourself.

## Specialized Video Meetings

• Different types of meetings require different types of software.

• We hope that by having experience with ZOOM will put you at ease about using different products.

## Specialized Video software

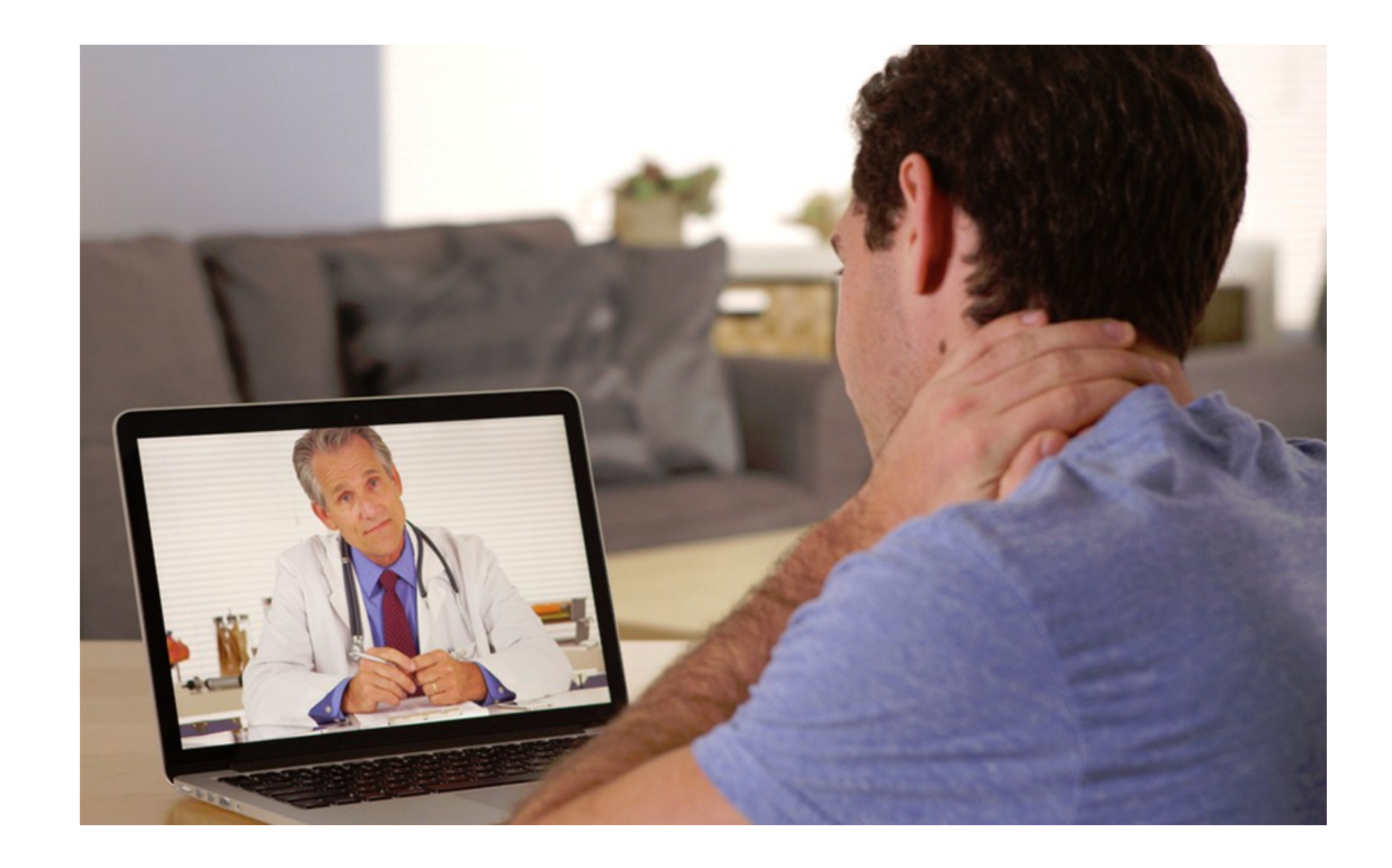

## GAMES

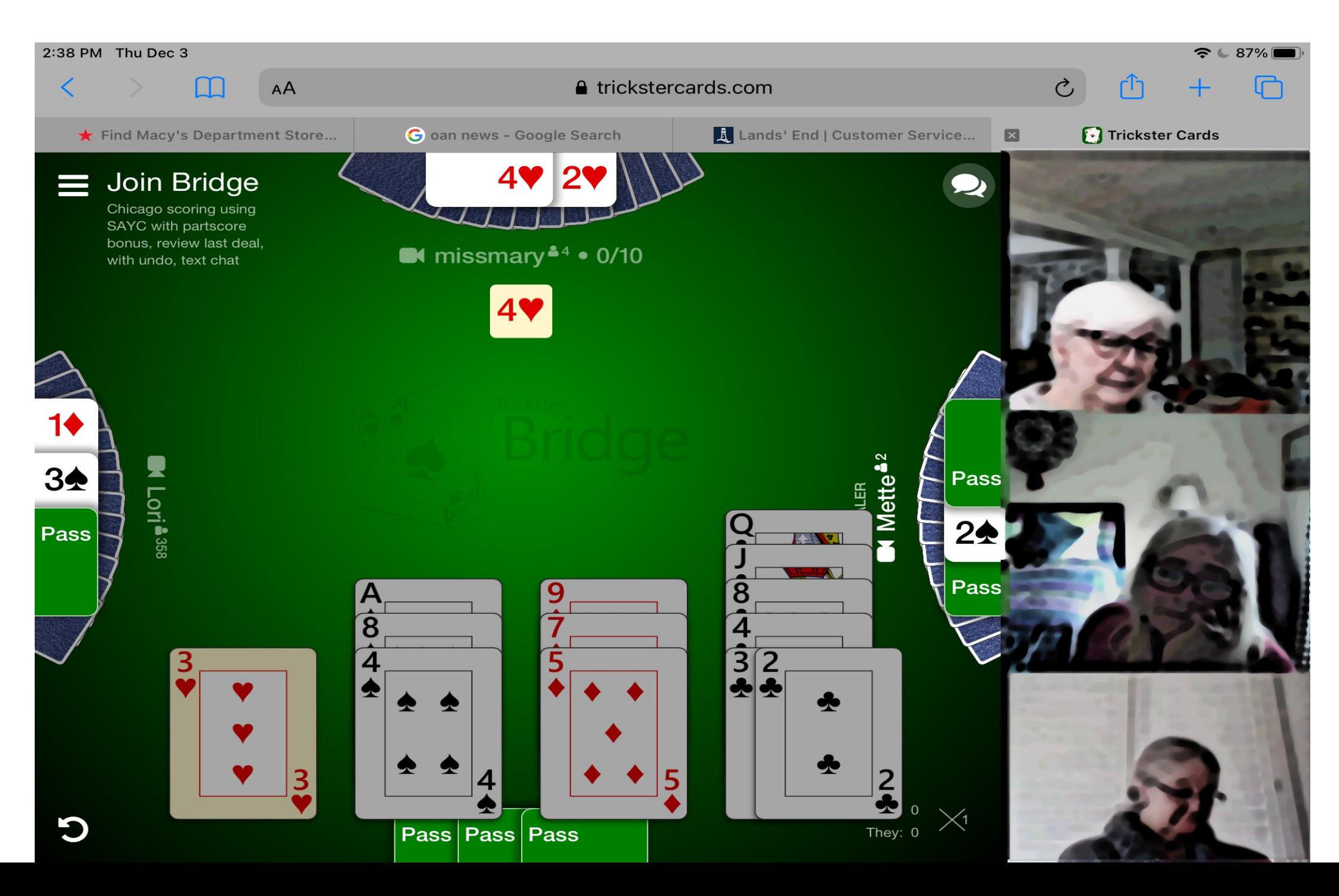

## Video Meetings

- Business Meetings
- Classes
- Memorial Services
- Family Holidays
- Dr's appointments
- Games
- And the list goes on